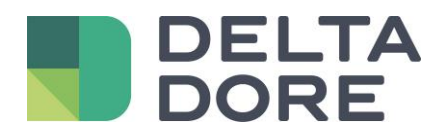

# **Lifedomus – 2N Lifedomus**

06/12/2018

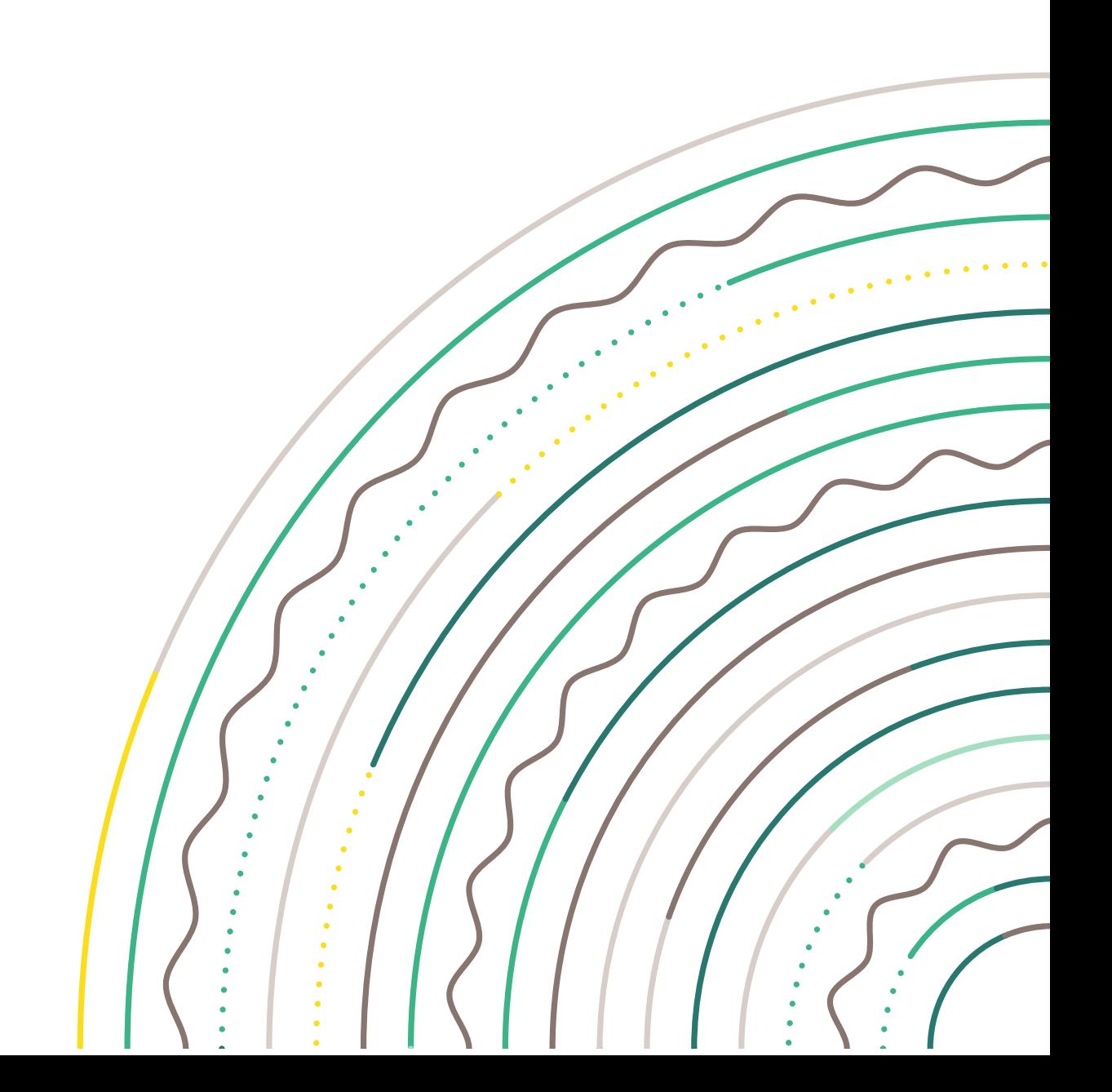

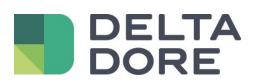

#### **Sommaire**

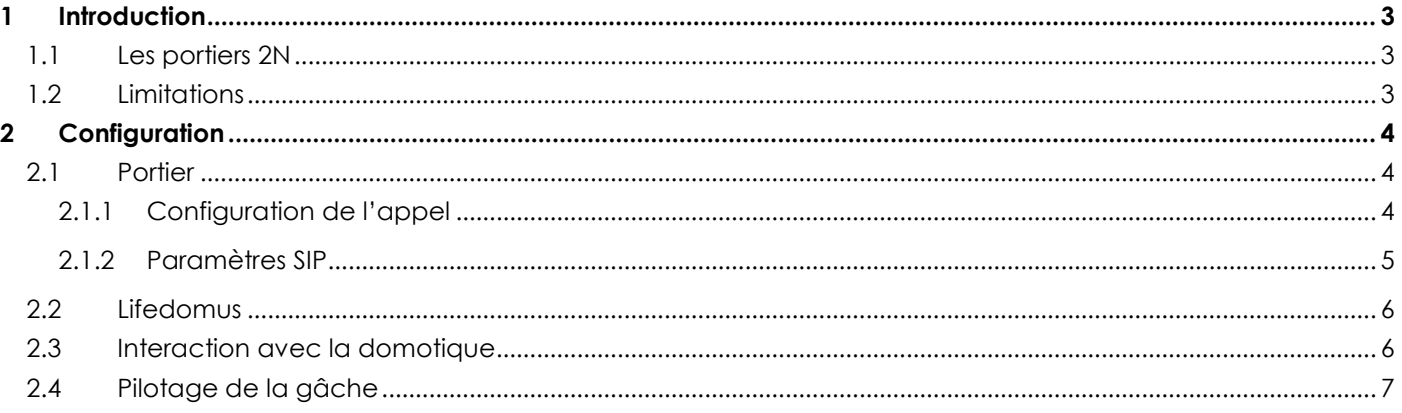

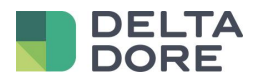

# <span id="page-2-0"></span>**1 Introduction**

#### <span id="page-2-1"></span>1.1 **Les portiers 2N**

Tous les portiers de la gamme 2N sont gérés en SIP par Lifedomus.

## <span id="page-2-2"></span>1.2 **Limitations**

L'appel sera reçu dans l'application Lifedomus, si celle-ci est démarrée et au premier plan.

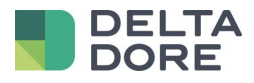

# <span id="page-3-0"></span>**2 Configuration**

#### <span id="page-3-1"></span>2.1 **Portier**

#### <span id="page-3-2"></span>2.1.1 **Configuration de l'appel**

Il y'a un élément à configurer dans le menu du portier c'est l'appel vers Lifedomus.

Pour cela aller dans le Menu Directory et sous menu Users.

Créer le User 1 via le bouton Add.

Les informations Name et email ne sont pas obligatoires.

Vous pouvez renseigner chaque Number avec tous les iPhone ou Android des clients.

Il faut renseigner le champ « Phone Number » par « sip:lifedomus@IP\_DU\_SMARTPHONE ».

ATTENTION si vous renseigner plusieurs Number, il faut cocher « Parallel call to following number ».

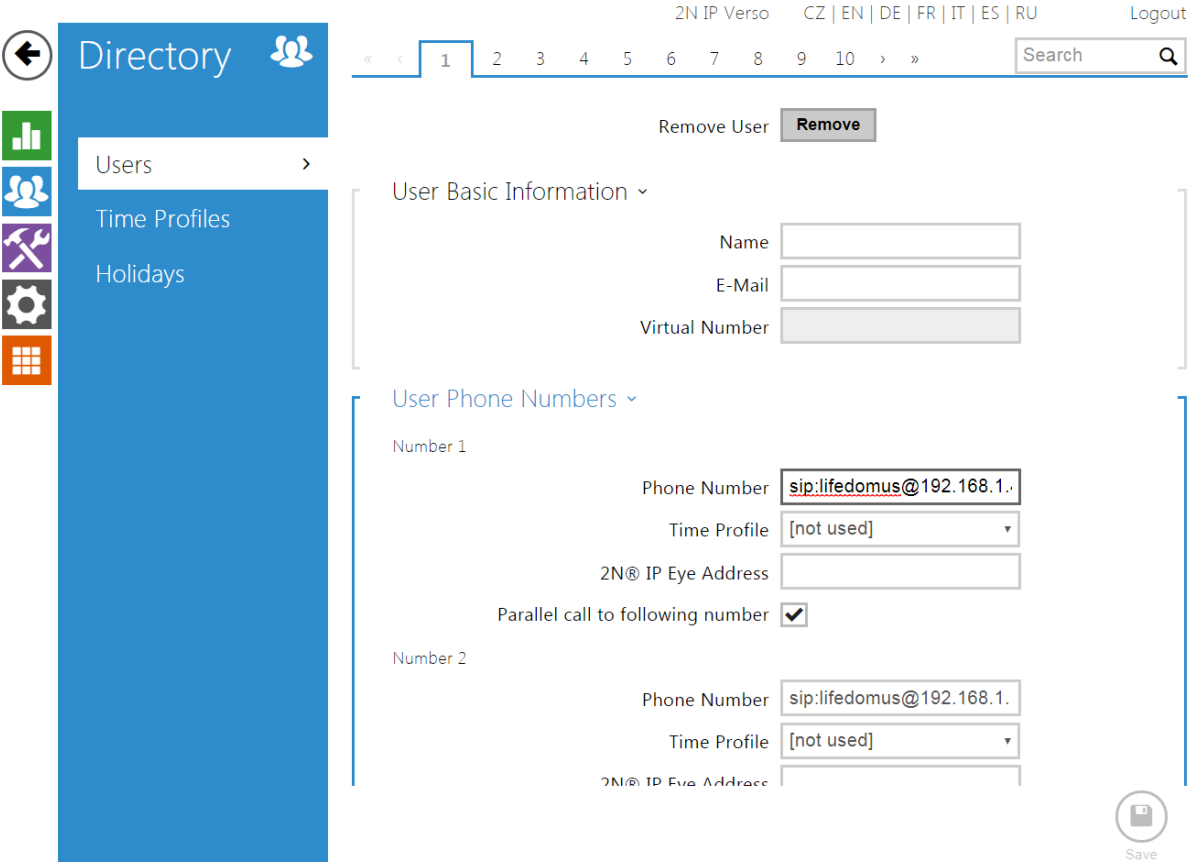

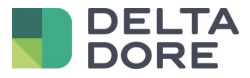

#### <span id="page-4-0"></span>2.1.2 **Paramètres SIP**

Par défaut le portier est déjà configuré en mode SIP P2P.

Aller dans le menu « Services » et sous menu « Phone ».

Récupérer l'information « Phone Number (ID) », elle sera utile dans la configuration Lifedomus.

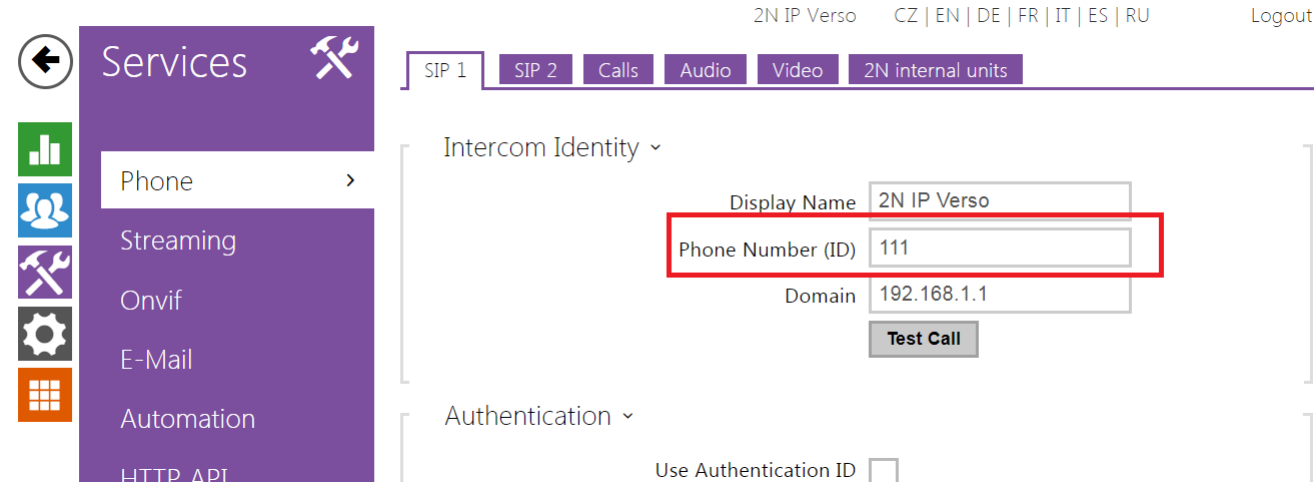

Ensuite aller dans l'onglet « Calls », et passer le « Call receiving mode (SIP1) » en « Automatic ».

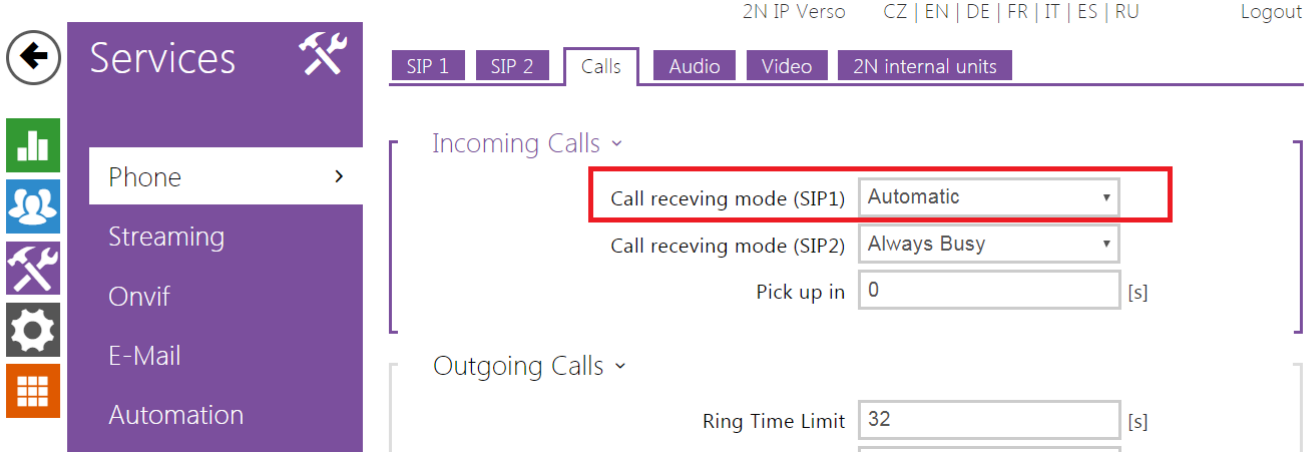

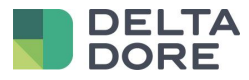

#### <span id="page-5-0"></span>2.2 **Lifedomus**

Dans le config Studio, allez dans le menu Multimédia et créer un visiophone de type « Portier SIP type P2P ».

En adresse SIP du portier, renseigner l'adresse qui dépend du nom Phone Number (ID) vu au chapitre précédent, ici c'est « 111@IP\_DU\_DOORBIRD ».

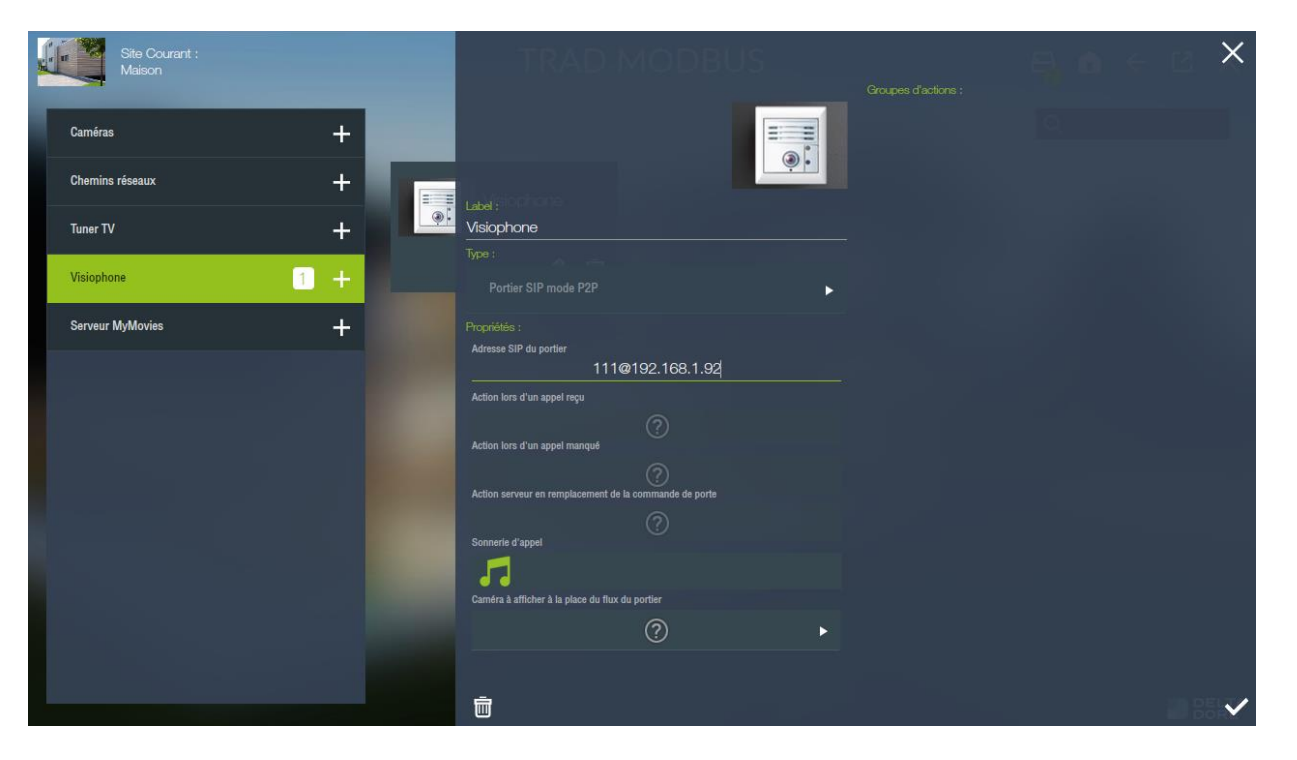

Maintenant sur tous les iPhones, iPad ou appareils Android, si vous allez dans l'onglet visiophone, vous pouvez communiquer avec le portier 2N.

ATTENTION : seuls ceux renseignés dans les users du portier (vu au chapitre précédent) recevra l'appel.

#### <span id="page-5-1"></span>2.3 **Interaction avec la domotique**

Vous pouvez créer un scénario pour que lors d'un appel sur le portier des actions soit effectué : ex faire clignoter des lampes, lancer de la musique sur le SONOS, …

Pour cela il faut que dans le champ « Phone number » d'un des numbers sur la configuration du portier, ce soit l'IP du serveur Lifedomus qui soit appelé et non un appareils iOS/Android.

Ensuite dans la configuration du visiophone dans le CS, vous pouvez en dessous de l'adresse du portier sélectionner un scénario déjà créé dans le champs : « Action lors d'un appel reçu ».

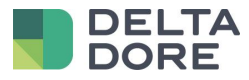

## <span id="page-6-0"></span>2.4 **Pilotage de la gâche**

Si vous souhaitez pouvoir piloter la gâche du 2N, il faut pour cela créer un connecteur universel http. (ATTENTION cela nécessite l'option logiciel « Pack connectivité avancé »)

De plus l'accès à l'API HTTP du 2N nécessite l'achat d'une licence auprès de 2N.

Pour vérifier si vous pouvez utiliser cette fonction, aller dans le menu « Services » et sous menu « HTTP API » et vérifier que I/O API est enable :

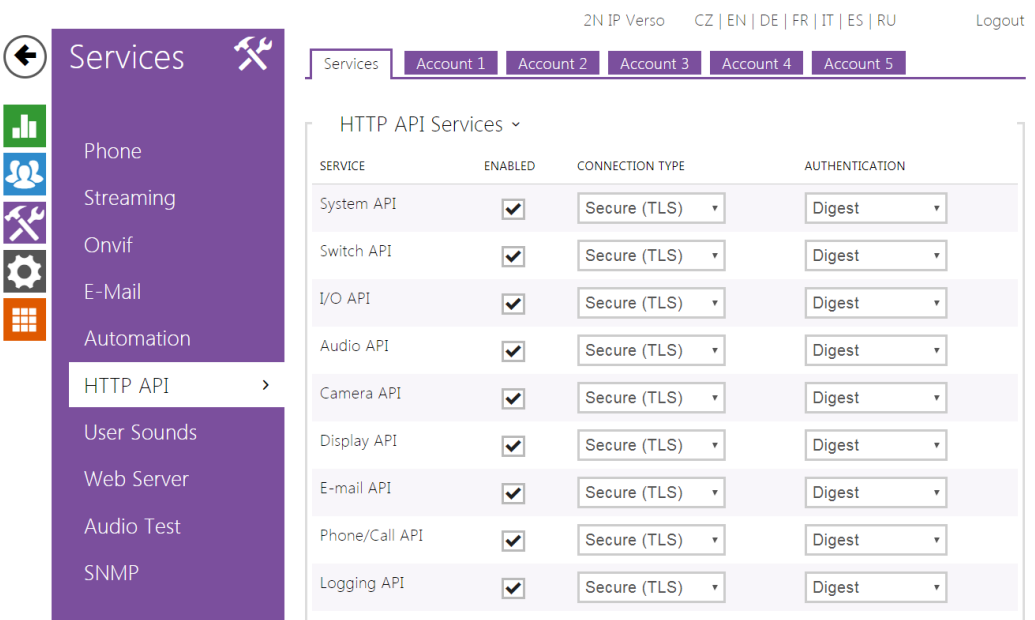

Aller dans l'onglet « Account 1 » et créer un profil pour sécuriser l'API http :

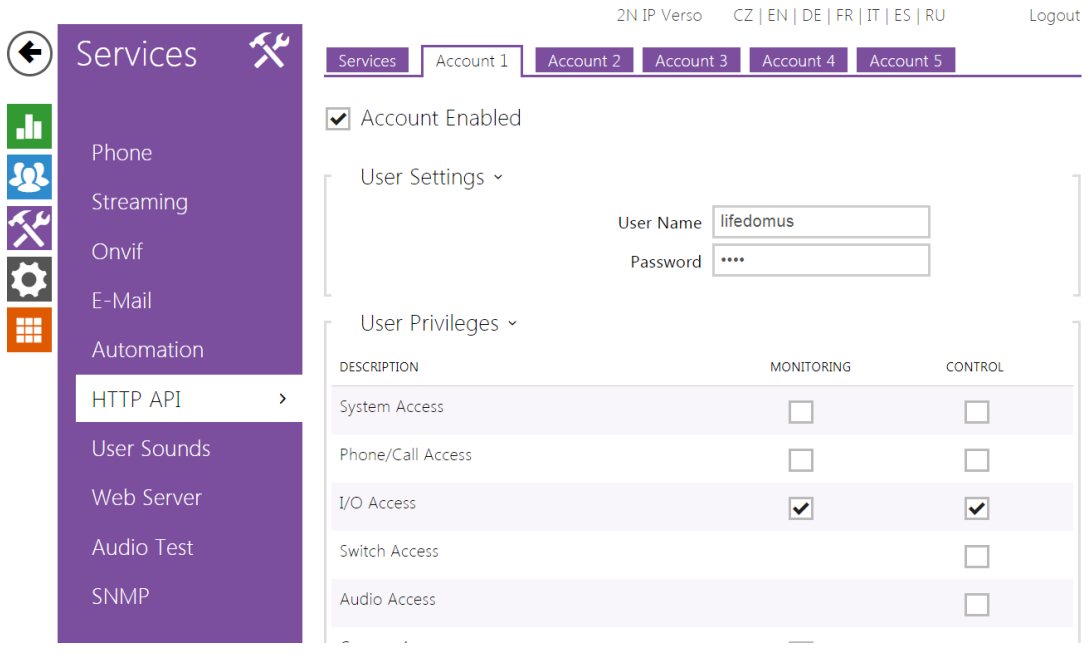

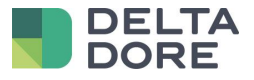

Créer un connecteur « Universel HTTP ».

Dans les paramètres de ce connecteur, renseigner les champs :

- IP ou nom de domaine : [https://IP\\_DU\\_2N/api/io](https://ip_du_2n/api/io)
- Type d'authentification : DIGEST
- Nom d'utilisateur : User Name du Account 1
- Mot de passe : mot de passe du Account 1

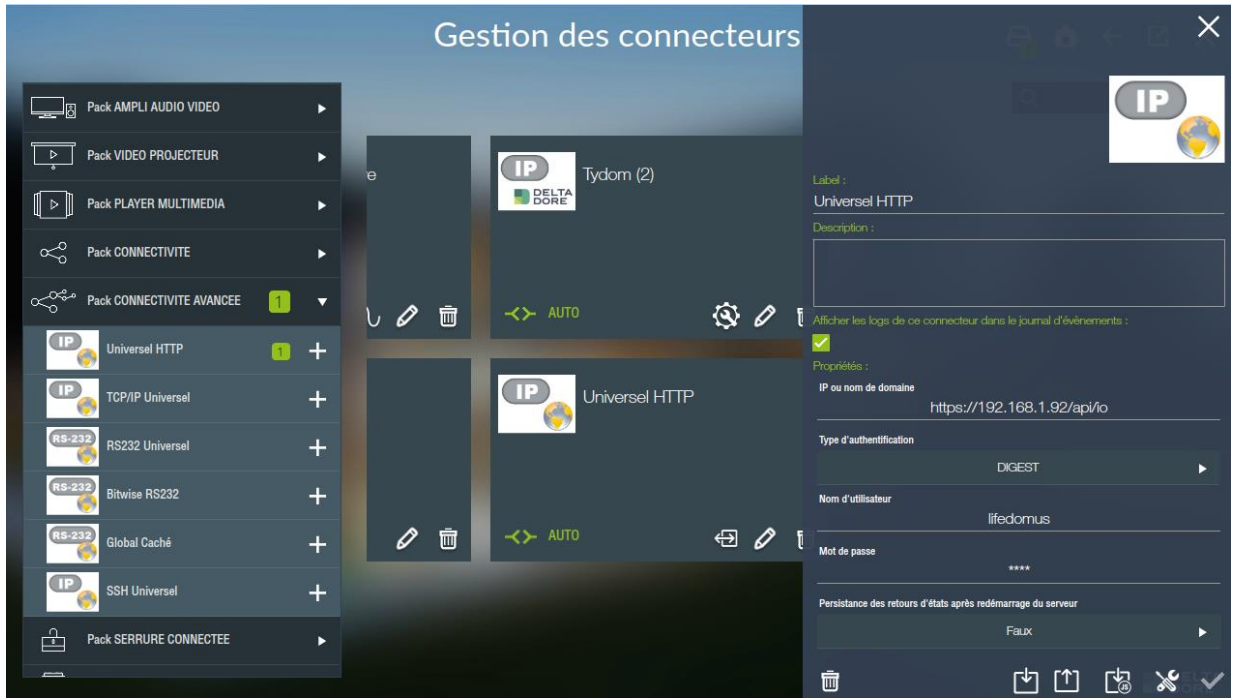

Enregistrez le connecteur et il devrais démarrer.

Aller maintenant dans le menu équipement et créer un équipement Générique se trouvant dans les onglets : Equipements > Universel > Equipement générique.

Nommez le « Pilotage Gache » et assigner lui le connecteur 2N créé précédemment.

Créer une commande en appuyant sur le bouton + en bas des propriétés et éditer la via l'icône crayon. Nommer la « Ouvrir », laisser le type ASCII et renseigner en commande : « /ctrl ?port=relay1&action=on »

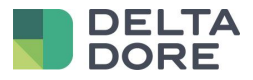

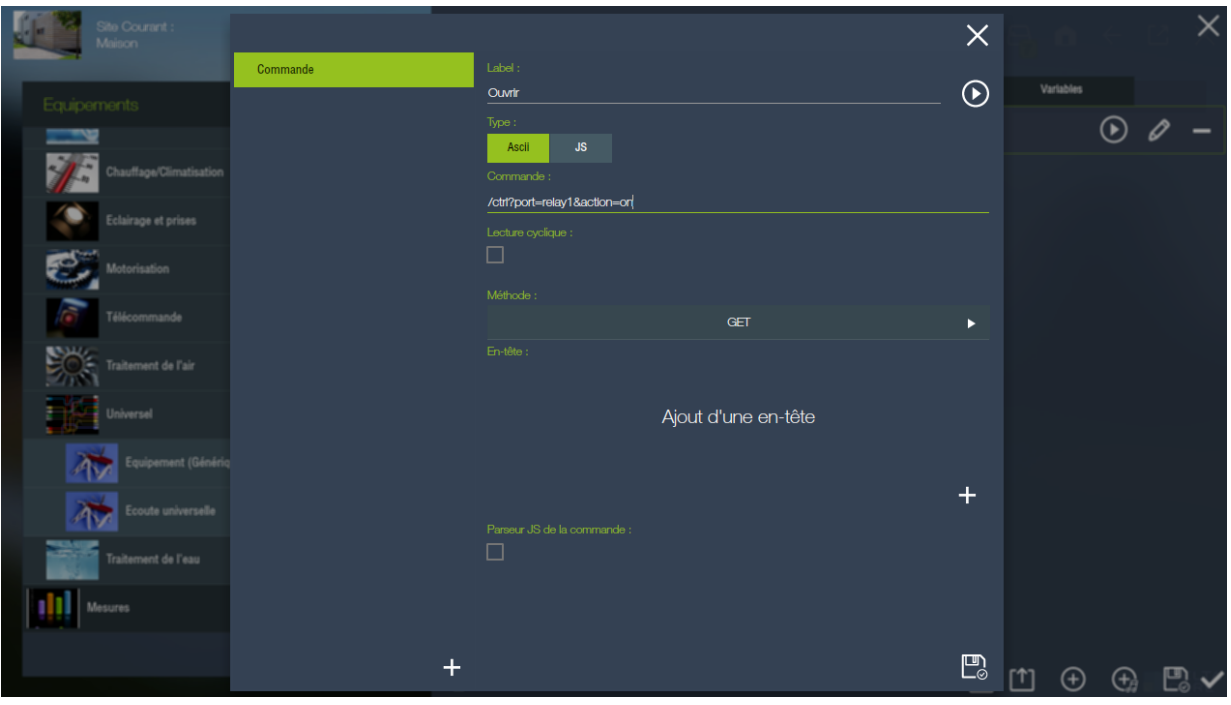

Aller maintenant dans le menu multimédia et configurer le visiophone « 2N ».

Dans les paramètres sélectionner le champs « Action serveur en remplacement de la commande de porte ». Dans la pop-up sélectionner l'action « Ouvrir » sur l'équipement « Pilotage Gache » créé précédemment.

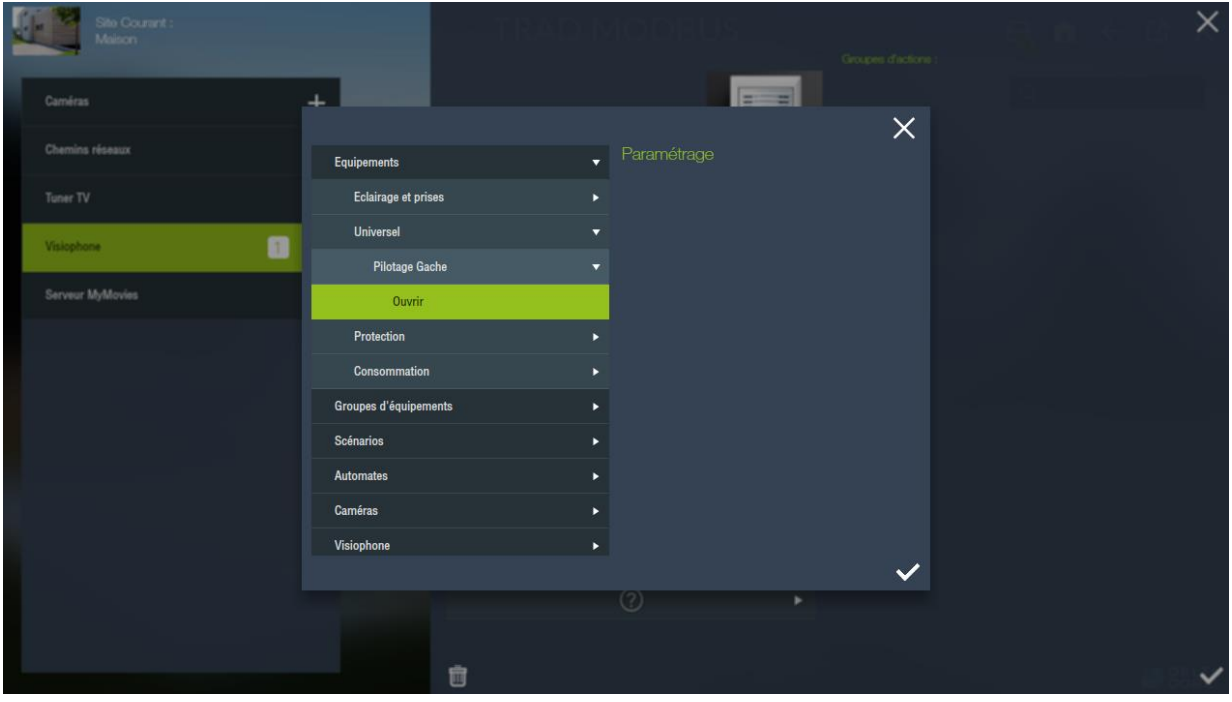

Dans la pop-up du portier dans les applications iOS/Android, le bouton porte doit maintenant piloter la gâche de 2N.